## *Инструкция для заявителей по оформлению заявки на получение*  **акта о подключении (технологическом присоединении) объекта капитального строительства к электрическим сетям на территории Московской области**

*в рамках услуги «Единая заявка на выдачу технических условий, договоров о подключении (технологическом присоединении), актов о подключении (технологическом присоединении) объекта капитального строительства к сетям инженернотехнического обеспечения на территории Московской области на Портале государственных и муниципальных услуг Московской области»*

Для подачи заявки необходимо зайти на Портал государственных и муниципальных услуг Московской области по ссылке: <https://uslugi.mosreg.ru/>

Для получения Услуги необходимо войти в личный кабинет воспользовавшись подтвержденной учетной записью ЕСИА (Единая система идентификации и аутентификации), предназначенной для обеспечения доступа физических/юридических лиц к информации, содержащейся на Портале.

### *ВНИМАНИЕ!*

*Для получения доступа к личному кабинету на Портале Вам необходимо воспользоваться данными подтвержденной учетной записи (логином и паролем) для сайта [http://www.gosuslugi.ru](http://www.gosuslugi.ru/) (при наличии) или получить логин и пароль в любом МФЦ Московской области (имея при себе паспорт гражданина Российской Федерации).*

*С инструкцией по регистрации учетной записи в ЕСИА можете ознакомиться по ссылке: <https://uslugi.mosreg.ru/#questions/info?id=11499205@cmsArticle>*

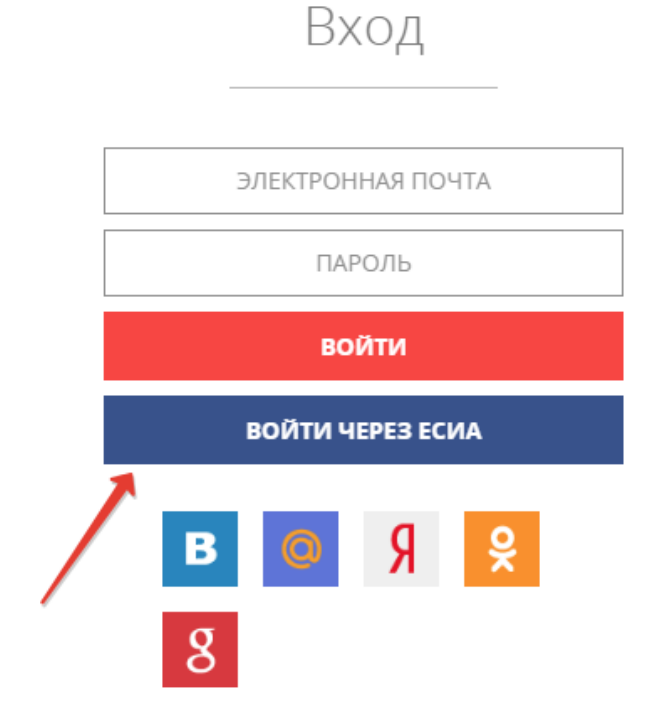

Нажимаем **«войти через ЕСИА»**

В поисковой строке Портала находим услугу: **«Выдача технических условий, договоров и актов подключения к инженерным сетям»:**

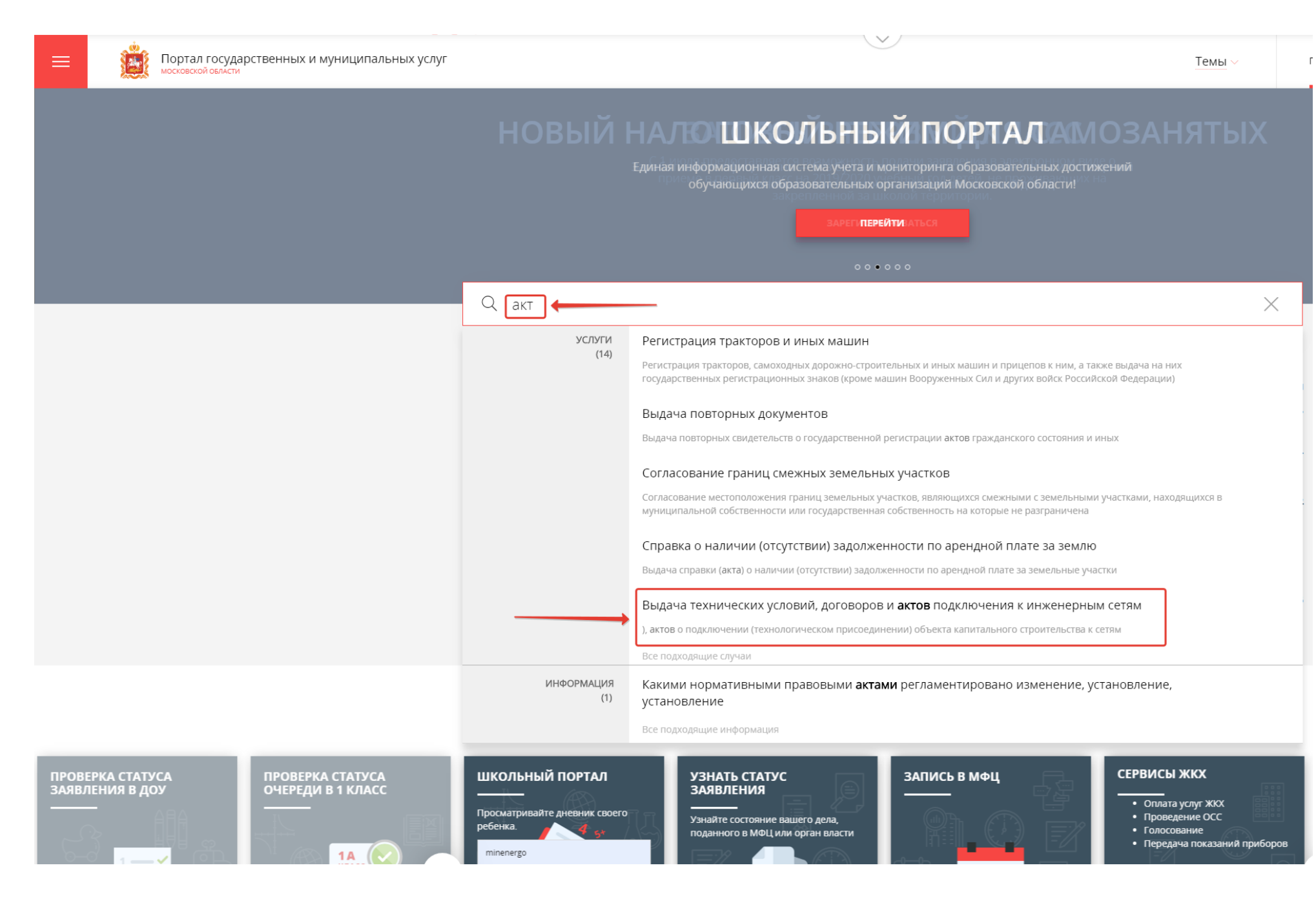

## **ЗЕМЛЯ И СТРОЙКА**

## Выдача технических условий, договоров и актов подключения к инженерным сетям

Министерство энергетики Московской области

### ОНЛАЙН СЕРВИС

Подайте заявление через портал, авторизовавшись с помощью подтвержденной учетной записи ЕСИА. В случае, если у Вас отсутствует возможность подачи заявления в электронной форме, Вы можете обратиться с пакетом документов в МФЦ Московской области и воспользоваться бесплатным доступом к РПГУ

ПОЛУЧИТЬ УСЛУГУ

СОСТАВ ДОКУМЕНТОВ

Единая заявка на выдачу технических условий, договоров о подключении (технологическом присоединении), актов о подключении (технологическом присоединении) объекта капитального строительства к сетям инженернотехнического обеспечения на территории Московской области

Услуга предоставляется для получения в электронном виде следующих документов, необходимых для подключения к сетям инженерно-технического назначения:

- технические условия;
- договор о подключении (технологическом присоединении) объекта капитального строительства к сетям инженерно-технического обеспечения на территории Московской области;
- акт о подключении (технологическом присоединении) объекта капитального строительства к сетям инженернотехнического обеспечения на территории Московской области, акт о готовности внутриплощадочных и внутридомовых сетей и оборудования подключаемого объекта капитального строительства к подаче тепловой энергии и теплоносителя

ВНИМАНИЕ! В РАМКАХ ОДНОГО ОБРАЩЕНИЯ ВОЗМОЖНО ЕДИНОВРЕМЕННО ОФОРМИТЬ ЗАЯВЛЕНИЕ ПО ВСЕМ ВИДАМ PECYPCOB:

- ТЕПЛОСНАБЖЕНИЕ;
- ХОЛОДНОЕ И ГОРЯЧЕЕ ВОДОСНАБЖЕНИЕ;
- ВОДООТВЕДЕНИЕ;
- ЭЛЕКТРОСНАБЖЕНИЕ;
- ГАЗОСНАБЖЕНИЕ.

Для этого необходимо воспользоваться множественным выбором при указании типов подключения, заполнить поочередно каждый блок вопросов по типу подключения и приложить сканы документов, согласно исчерпывающему перечню.

#### < НАЗАД

Чтобы узнать какой пакет документов требуется под конкретный запрос заявителя, нажимаем на кнопку «состав документов»

# **ЗЕМЛЯ И СТРОЙКА**

# Выдача технических условий, договоров и актов подключения к инженерным сетям

Министерство энергетики Московской области

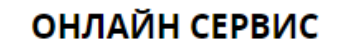

Подайте заявление через портал, авторизовавшись с помощью подтвержденной учетной записи ЕСИА. В случае, если у Вас отсутствует возможность подачи заявления в электронной форме, Вы можете обратиться с пакетом документов в МФЦ Московской области и воспользоваться бесплатным доступом к РПГУ

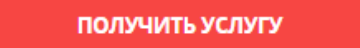

СОСТАВ ДОКУМЕНТОВ

Единая заявка на выдачу технических условий, договоров о подключении (технологическом присоединении), актов о подключении (технологическом присоединении) объекта капитального строительства к сетям инженернотехнического обеспечения на территории Московской области

Выбираем цель обращения*: «Получение акта»,* выбираем категорию заявителя (физическое лицо/юридическое лицо/индивидуальный предприниматель) и кто подает заявку (заявитель или представитель заявителя):

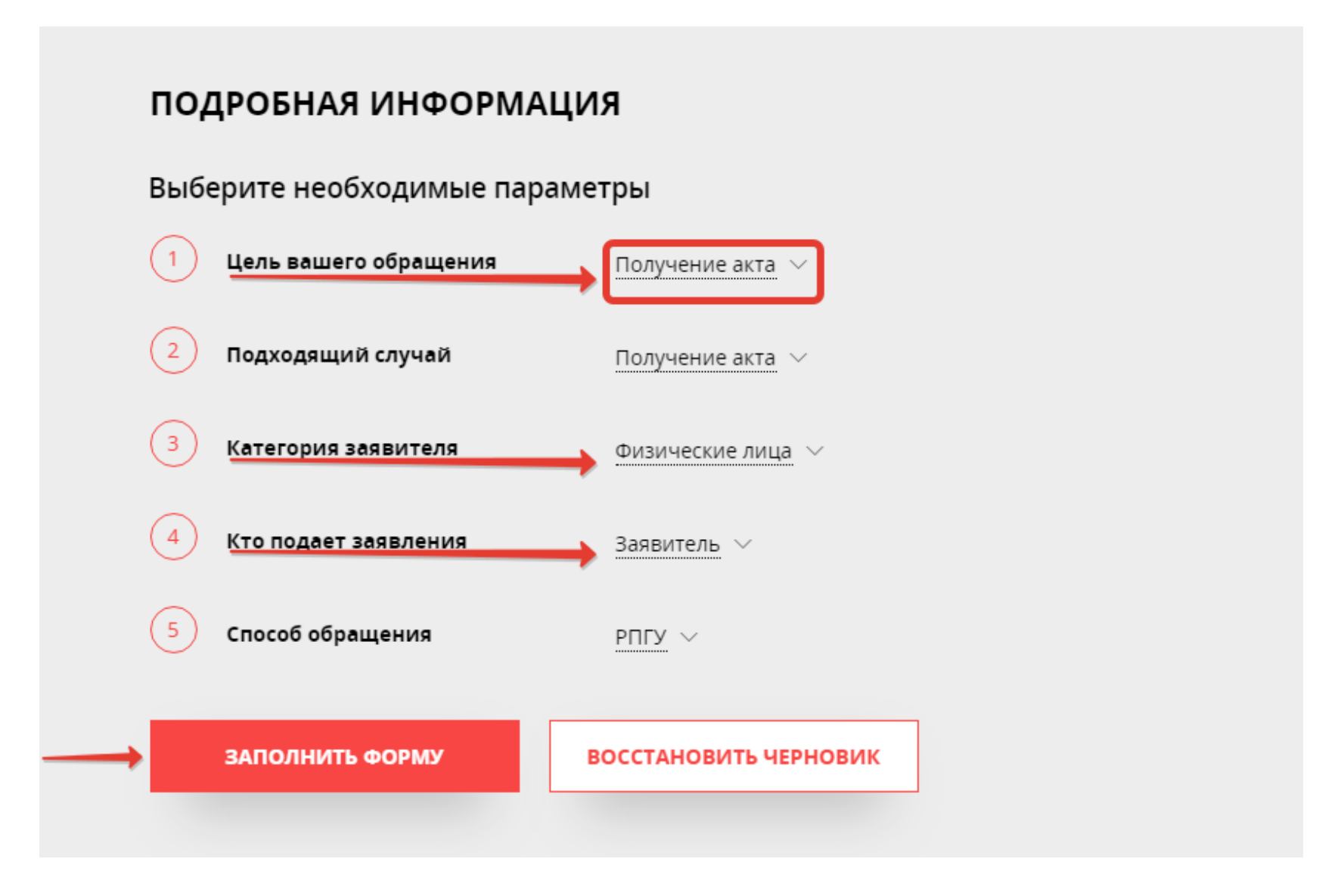

Подтверждаем согласие по перечисленным пунктам, нажимаем «Далее»

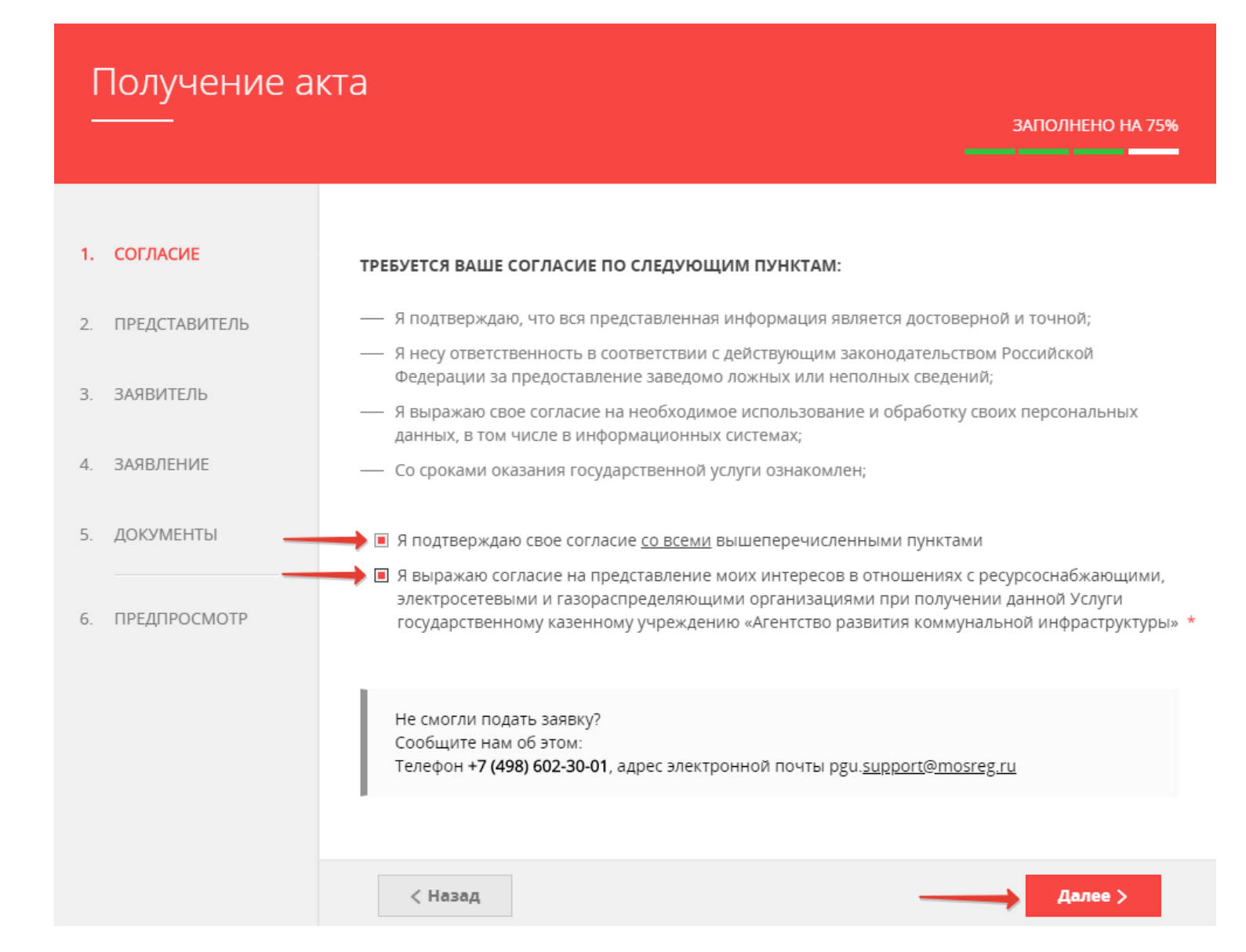

*Сопровождение услуги на Портале осуществляет ГКУ МО «АРКИ.* 

*Заявка и документы, поступившие на Портал, направляются ГКУ МО «АРКИ» в соответствующую ресурсоснабжающую организацию (РСО) для исполнения.* 

В том случае, если Вы являетесь «представителем заявителя» - нажимаем «Да»:

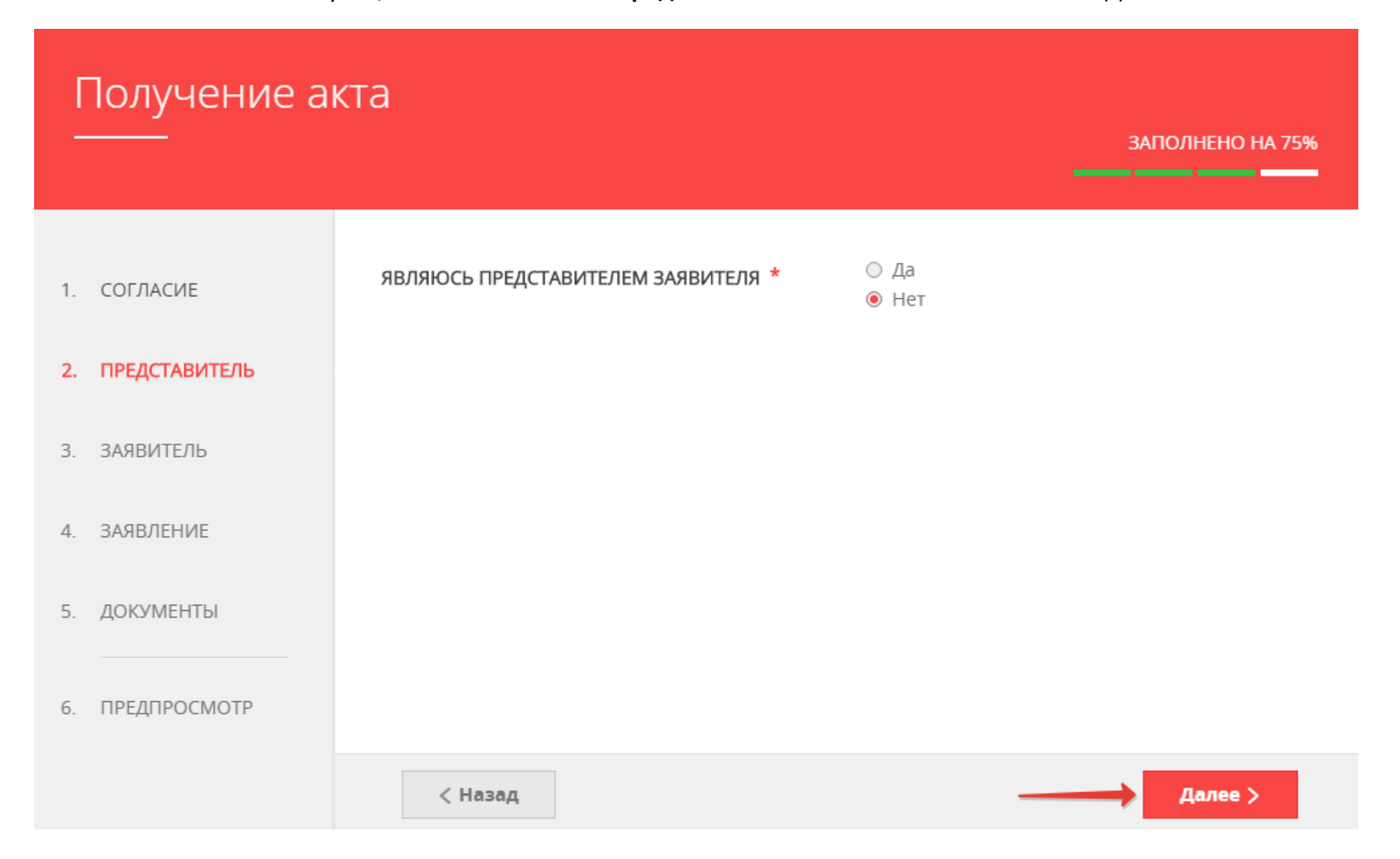

## Вносим общие данные о заявителе:

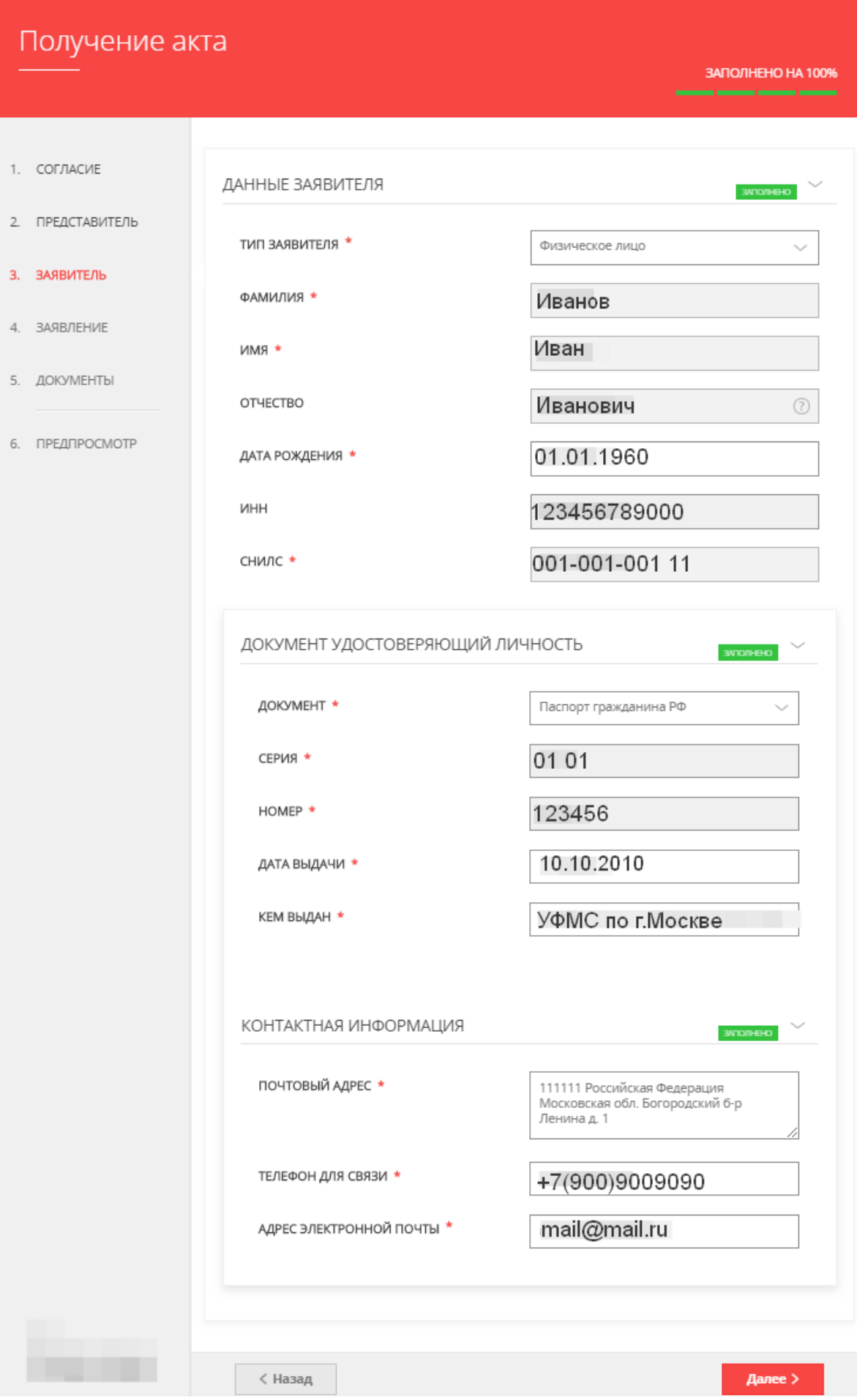

#### *ВНИМАНИЕ!*

*Если у объекта на момент заполнения заявки нет присвоенного адреса или в выпадающем* 

*списке нет нужного значения населенного пункта/улицы, то Вам необходимо внести* 

*имеющуюся информацию в поле «АДРЕС ПРИ ОТСУТСТВИИ В КЛАДР». Поля заявки «индекс»,* 

*«улица» и «№ дома» перестанут быть обязательными, и Вы сможете продолжить заполнение:*

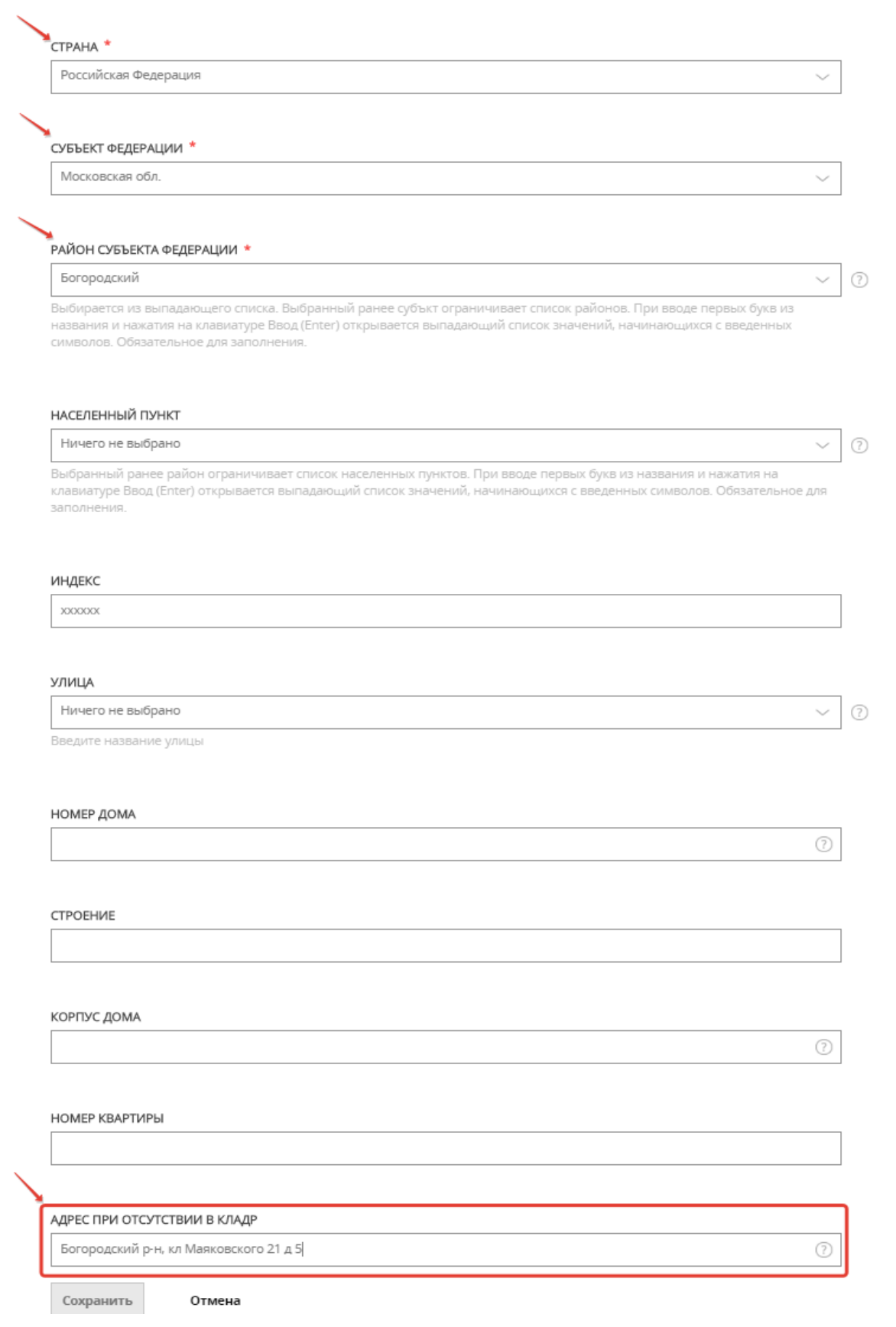

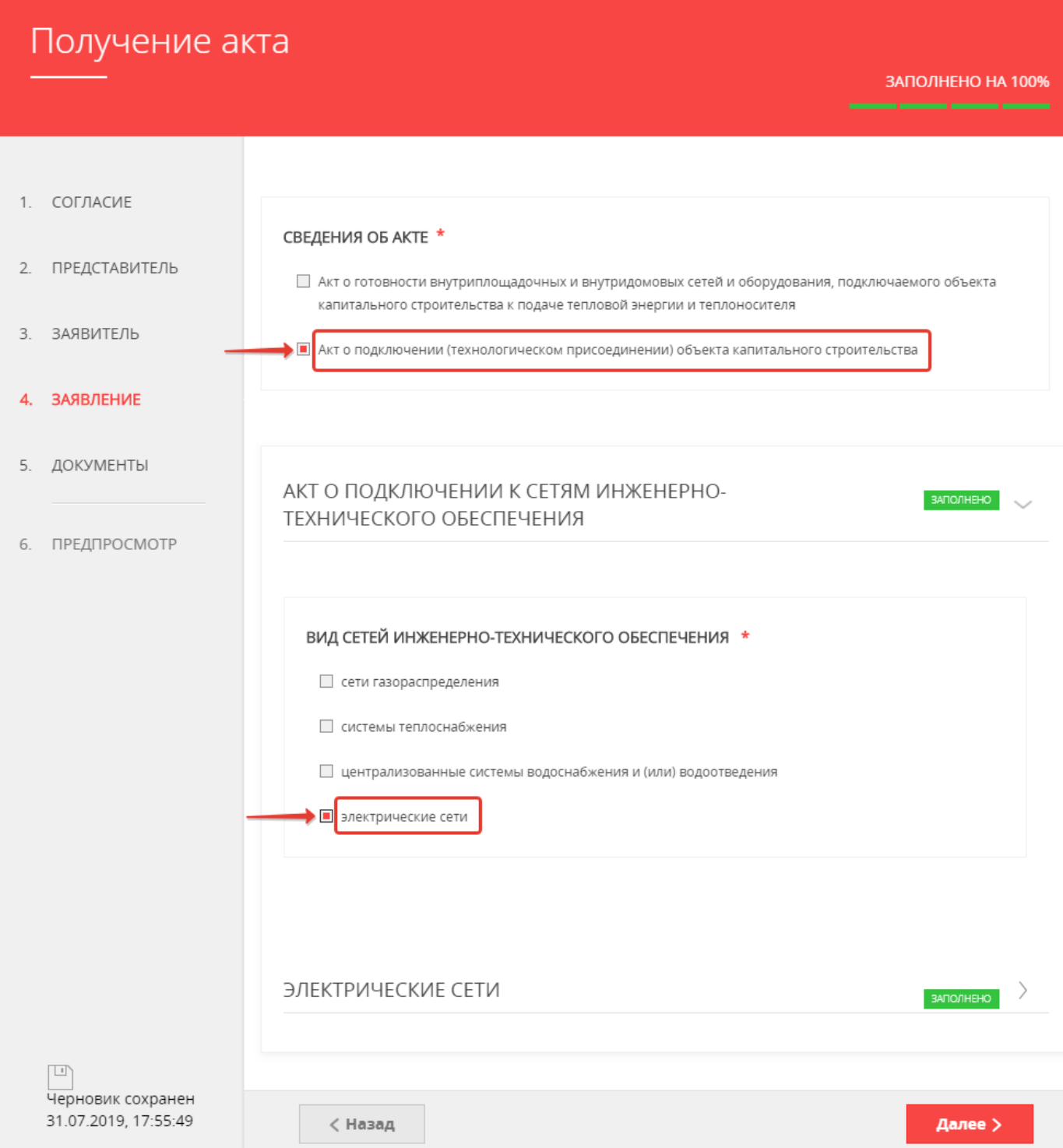

#### *ВНИМАНИЕ!*

*Если заполнены все обязательные поля, рядом с названием подраздела высвечивается подсветка «заполнено».*

*Если отображается «не заполнено», необходимо внимательно проверить заполнение обязательных полей формы.*

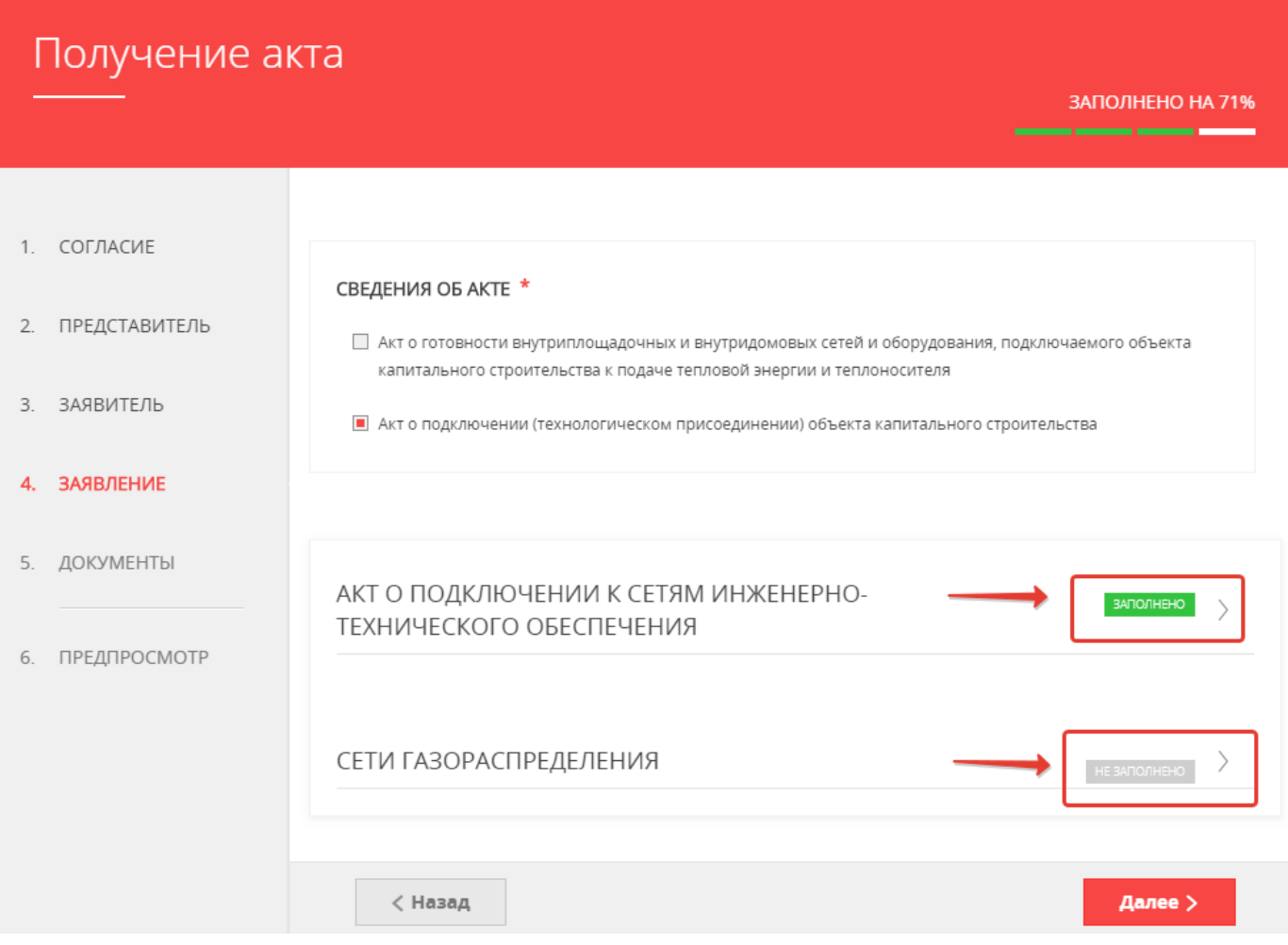

### ЭЛЕКТРИЧЕСКИЕ СЕТИ

**ЗАПОЛНЕНО** 

МАКСИМАЛЬНАЯ МОЩНОСТЬ ЭНЕРГОПРИНИМАЮЩИХ УСТРОЙСТВ, KBT \*

НОМЕР ДОГОВОРА ОБ ОСУЩЕСТВЛЕНИИ ТЕХНОЛОГИЧЕСКОГО ПРИСОЕДИНЕНИЯ К ЭЛЕКТРИЧЕСКИМ СЕТЯМ \*

ДАТА ДОГОВОРА ОБ ОСУЩЕСТВЛЕНИИ ТЕХНОЛОГИЧЕСКОГО ПРИСОЕДИНЕНИЯ К ЭЛЕКТРИЧЕСКИМ СЕТЯМ \*

НОМЕР АКТА О ВЫПОЛНЕНИИ ТЕХНИЧЕСКИХ УСЛОВИЙ \*

ДАТА АКТА О ВЫПОЛНЕНИИ ТЕХНИЧЕСКИХ условий \*

НАИМЕНОВАНИЕ ОРГАНИЗАЦИИ, ВЫДАВШЕЙ ДОГОВОР \*

НОМЕР РАЗРЕШЕНИЯ РОСТЕХНАДЗОРА НА ДОПУСК В ЭКСПЛУАТАЦИЮ ПРИСОЕДИНЯЕМЫХ ОБЪЕКТОВ **ЗАЯВИТЕЛЯ** 

ДАТА РАЗРЕШЕНИЯ РОСТЕХНАДЗОРА НА ДОПУСК В ЭКСПЛУАТАЦИЮ ПРИСОЕДИНЯЕМЫХ ОБЪЕКТОВ **ЗАЯВИТЕЛЯ** 

До 15 кВт включительно

654

31.07.2019

54

31.07.2019

ПАО «МОЭСК»

654

31.07.2019

< Назад

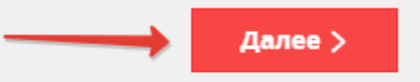

## Далее переходим к разделу **«Документы»,** в котором необходимо прикрепить скан-копии указанных документов:

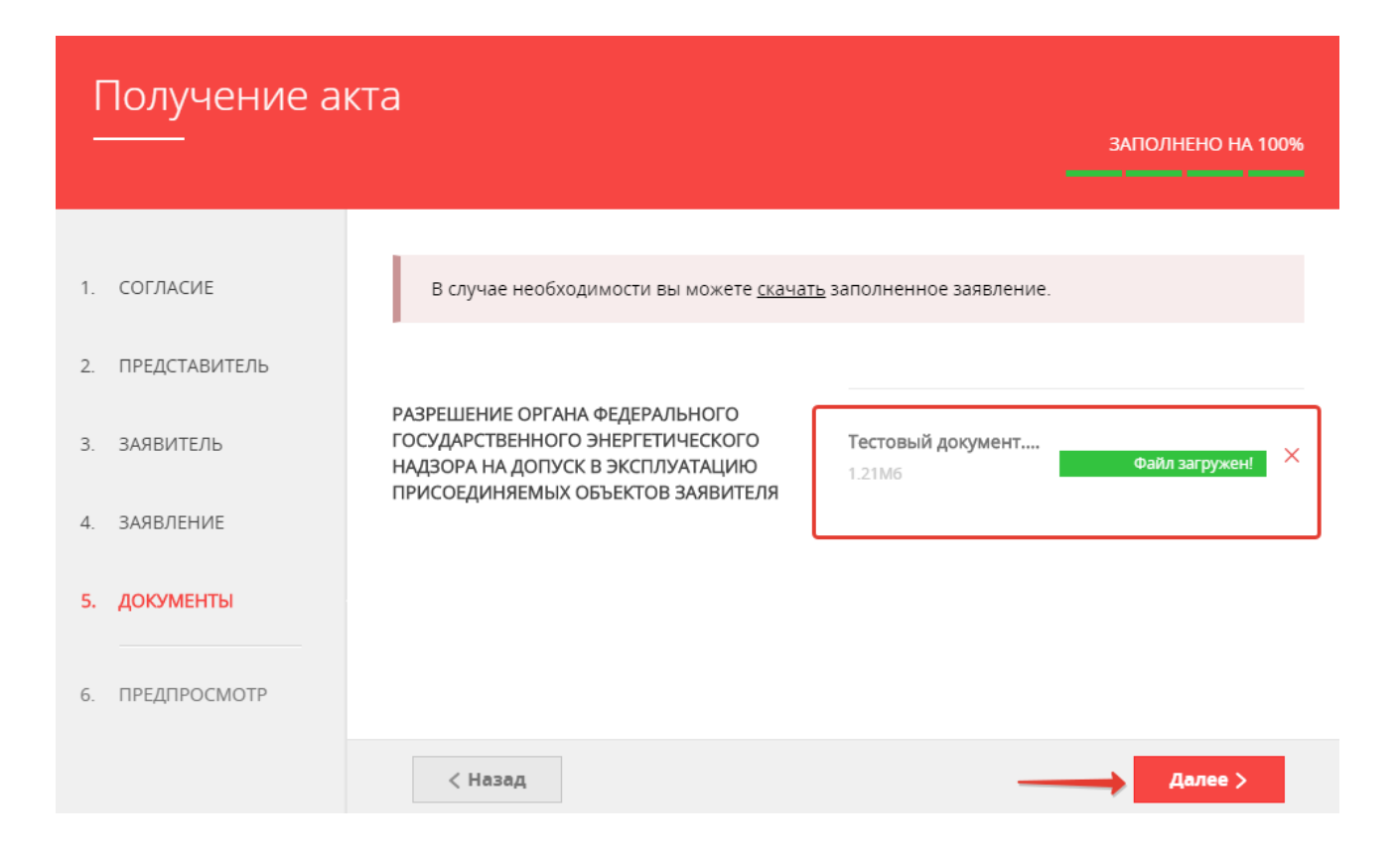

Делаем предварительный просмотр заявки, проверяем и в случае ее правильного заполнения, нажимаем на кнопку **«Отправить»**:

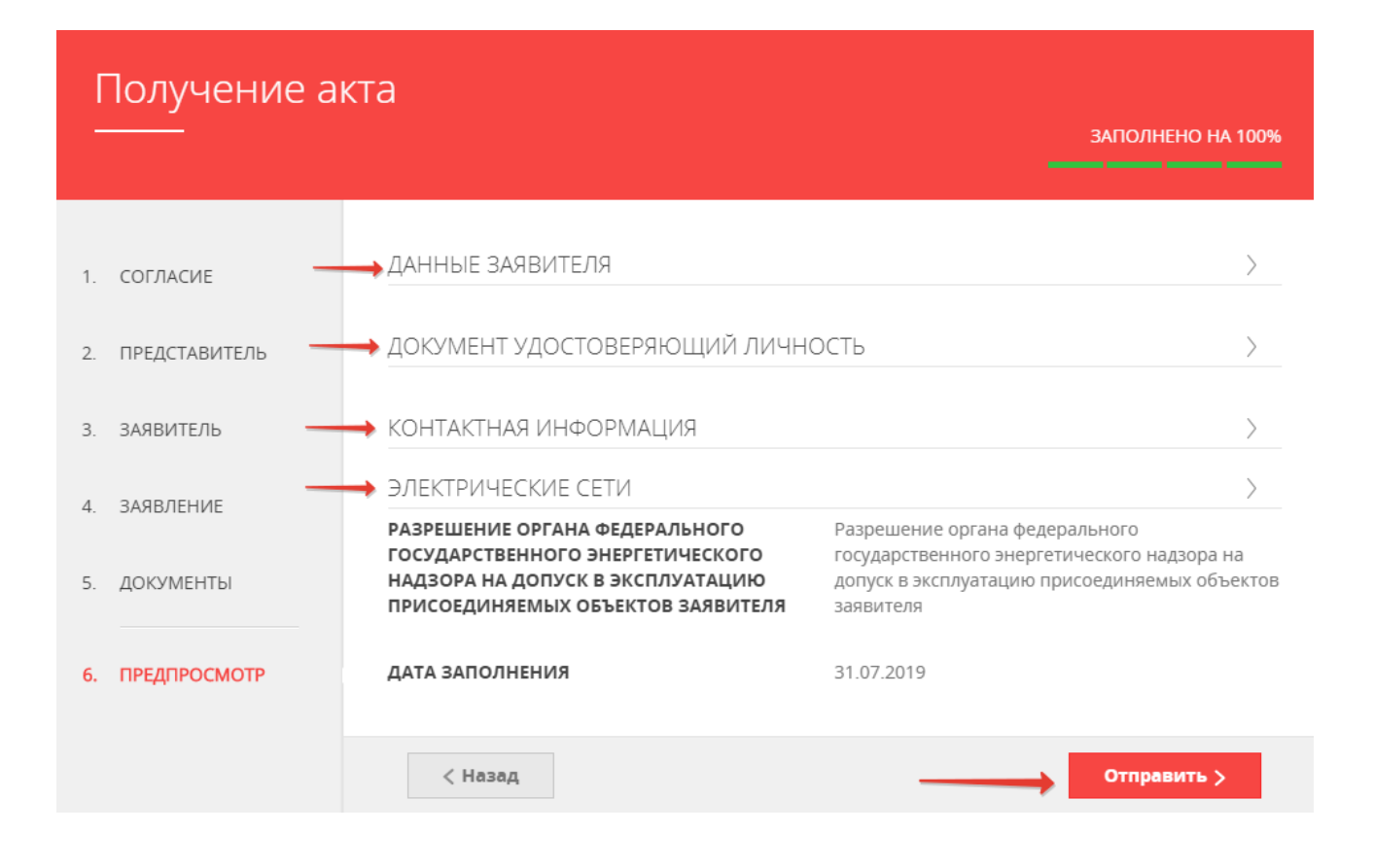

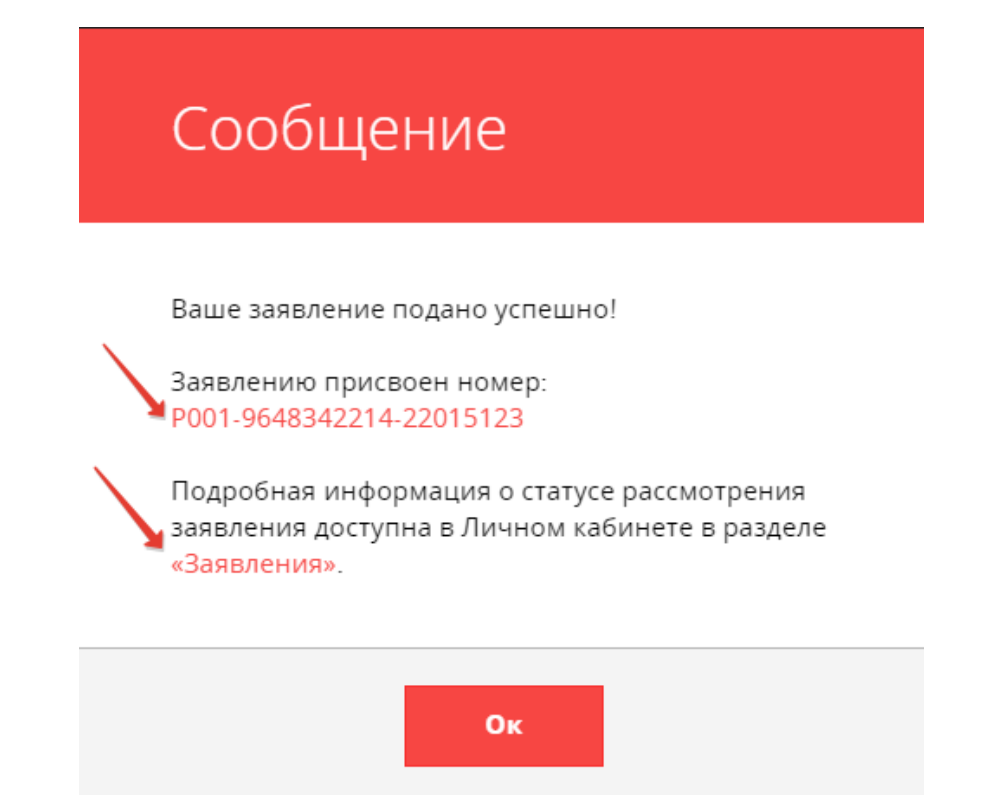

#### В личном кабинете можно отследить все этапы рассмотрения заявки:

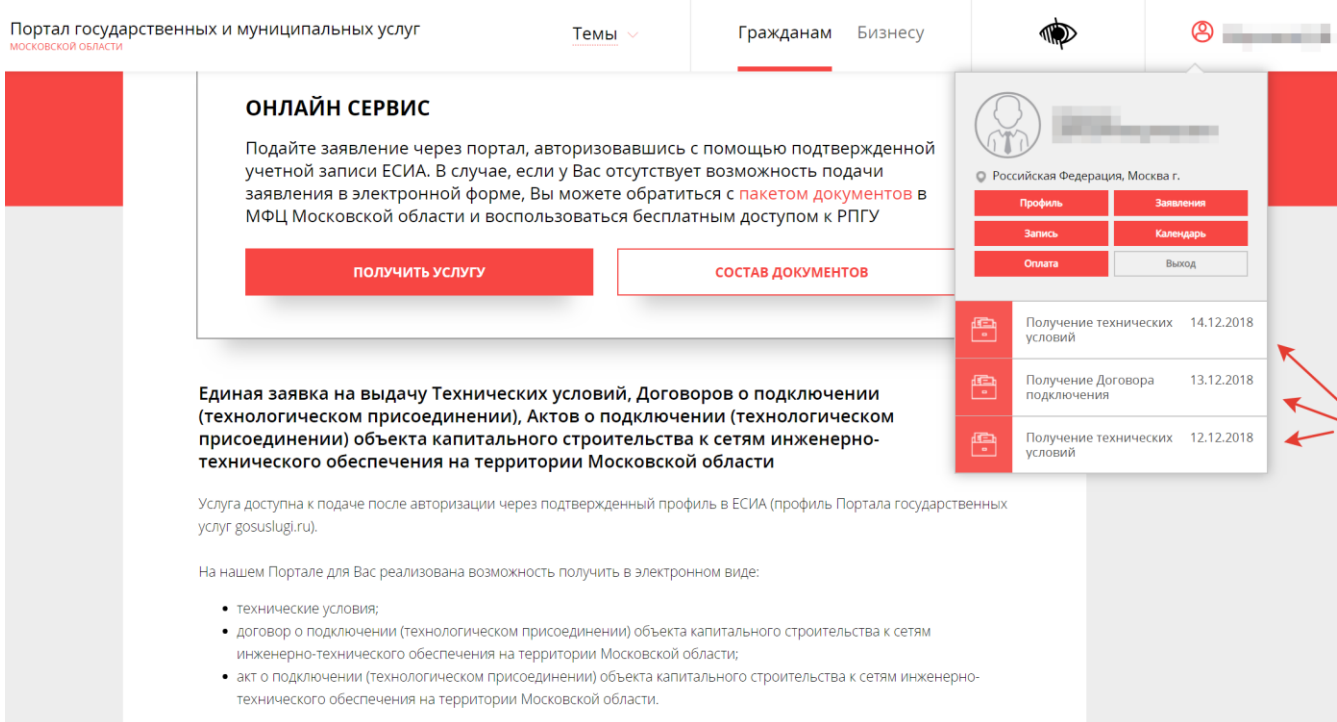

## После рассмотрения заявки ведомством, в личном кабинете Заявителя отобразятся все статусы и результат оказания Услуги:

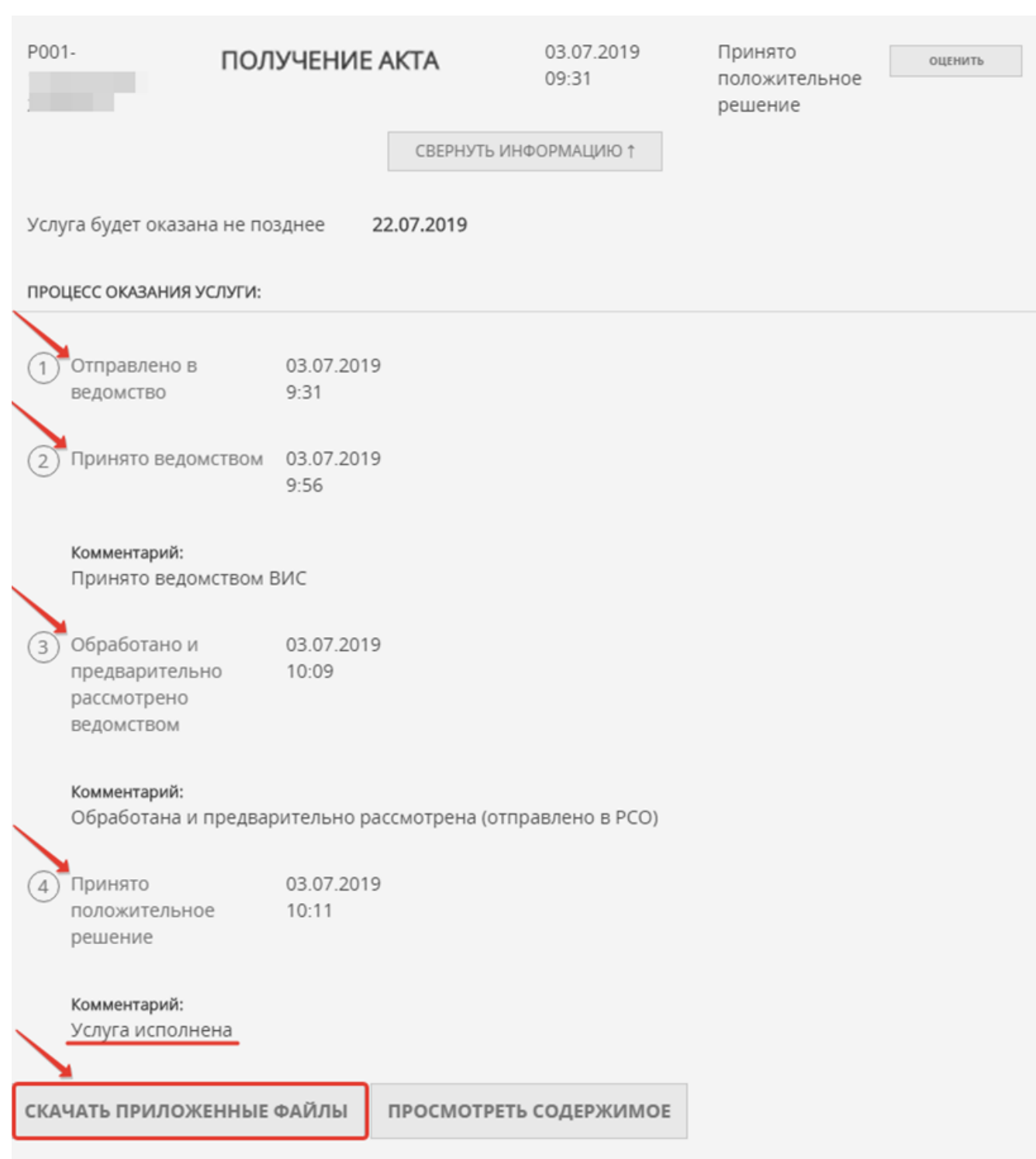

Результат оказания услуги необходимо **«скачать»**, а оригинал документа необходимо забрать в ресурсоснабжающей организации, выдавшей документ.